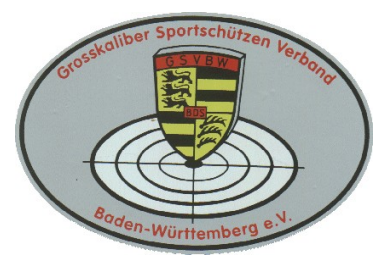

# **Grosskaliber Sportschützen Verband Baden-Württemberg e.V.**

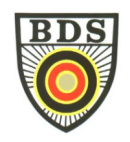

## **Wichtige Information zum "GSVBW Herbstmatch"**

### **- Verwendung des online-Startplatzvergabe-Tools -**

Liebe Mitglieder,

Sie können Ihre **Anmeldungen und Startzeitreservierung gleichzeitig** vornehmen. Dabei verfahren Sie bitte folgendermaßen:

➢ Wenn Sie schon vollständige Zugangsdaten (zum Beispiel von der BM) haben, loggen Sie sich einfach mit diesen ein.

Wenn Sie schon einen Account haben, zum Beispiel durch Ihre Anmeldung bei der Bezirksmeisterschaft oder LM in den letzten Jahren, aber Ihr Passwort nicht mehr wissen, können Sie die >> "[Passwort Vergessen](http://mtool.gsvbw.de:8080/mtool-web/login/forgotPassword)" << Funktion benutzen, um sich ein neues Passwort an Ihre im Tool hinterlegte eMail Adresse senden zu lassen. Sollten Sie nicht sofort eine Mail erhalten, prüfen Sie bitte, ob diese evtl. als SPAM angesehen wurde und im SPAM Ordner abgelegt wurde. Sollte dies nicht der Fall sein, wenden Sie sich bitte an die Geschäftsstelle, um die Aktualität der hin terlegten eMail Adresse zu überprüfen.

 $\triangleright$  Wenn Sie noch keinen Account haben, klicken Sie bitte auf  $\sqrt{2}$  bier  $\leq$  , um einen Account zu registrieren. Sobald Ihr Account angelegt wurde (dies kann bis zu 72 Stunden dauern) , erhalten Sie eine Email an die angegebene Adresse. Bitte legen Sie einen neuen Account nur an, wenn Sie von der "Passwort vergessen" Funktion die Information bzw. Rückmeldung erhalten, dass für Ihre Mitgliedsnummer (noch) kein Account existiert. Bitte merken Sie sich Ihre Zugangsdaten. Mit diesen Zugangsdaten können Sie später Startzeiten bei den einzelnen Meisterschaften des Landesverbands reservieren, sich im nächsten Jahr wieder anmelden und

weitere zukünftige Funktionen nutzen.

#### **1. Meldung von Starts (Voranmeldung):**

- a) Nachdem Sie sich eingelogged haben, können Sie aus der Liste das "2021 GSVBW Herbstmatch" auswählen.
- b) Danach klicken Sie bitte auf "Klicken Sie hier, um Ihre Voranmeldungen anzulegen, anzusehen oder zu ändern" und dann bei der entsprechenden Disziplin auf "Voranmeldung xx". Danach bitte auf "Aktualisieren" klicken.
- c) Nachdem Sie alle Starts ausgewählt haben, klicken Sie bitte auf "Startseite". Im Menü auf der linken Seite können Sie dann eine Liste der gewählten Starts ausdrucken.
- d) **Wichtig: Es stehen nur die Disziplinen zur Verfügung, die ausgetragen werden.**

#### **2. Festlegen der Startzeiten:**

- a) Nachdem Sie **eine oder alle** alle gewünschten Disziplinen ausgewählt haben, klicken Sie bitte auf "**Startseite**".
- b) Sie sehen die Disziplinen, in denen Sie sich zur zuvor (vor)angemeldet haben. Wählen Sie im Bereich darunter einen "Wettkampf"/eine Disziplin aus.
- c) Das System zeigt Ihnen nun die **derzeit möglichen** Starttage, Startzeiten und Stände/Bahnen an.
- d) Durch "Klick" in das entsprechende "Feld" ist Ihr zuvor ausgewählter Start für diesen Tag, diese Zeit und auf diesem Stand reserviert. Bitte beachten Sie: Nur "grüne" Felder stehen (noch) zur Verfügung. "Rote" Felder wurden bereits von einem anderen Starter belegt und stehen nicht mehr zur Verfügung.
- e) Klicken Sie nun auf "**Startseite**" und wählen Sie Ihren nächsten Start (sofern vorhanden). Verfahren Sie erneut wie oben beschrieben.

**ACHTUNG: Bitte achten Sie unbedingt darauf, dass Sie die Start(anfangs)zeiten so wählen, dass es nicht zu Überschneidungen kommt. Wenn Ihr nachfolgender Start nicht auf der gleichen Bahn möglich ist, berücksichtigen Sie bitte auch die Wegezeiten.** 

- f) Wenn alle Starts verteilt sind, bekommen Sie eine Übersicht angezeigt. Hier können Sie nochmals die Zeiten kontrollieren und evtl. Überschneidungen feststellen.
- g) Nachdem Sie alle Starts registriert haben, drucken Sie sich bitte die Termine über den Button "Meine Meldun**gen drucken**" als PDF Datei aus.

#### **3. Start oder Startzeiten ändern oder löschen**

- a) Während der "Öffnungszeit" des Tools können Sie reservierte Startzeiten löschen. Dazu klicken Sie bitte auf die Startzeit / Disziplin und wählen Sie "frei" aus. Danach ist dieser Startplatz frei gegeben. Sie können nun eine andere Zeit wählen. Erfolgt keine neue Startzeitenreservierung, wird die "Vorreservierung" nach Schliessung des Tools gelöscht.
- **4. Sie haben sich durch eine andere Person online zur Meisterschaft anmelden lassen. Es wurde die eMail Adresse dieser Person hinterlegt:**
	- a) In diesem Fall bitten Sie diese Person, direkt zu http://mtool-web.gsvbw.de zu "gehen". Dort muss er/sie Ihre Mitgliedsnummer eingeben und auf "Passwort vergessen" klicken. Das System sendet Ihrem Bekannten dann umgehend einen Link an die eMail Adresse, mit der er Sie registriert hat. Nach anklicken des Links kann er dann das Passwort ändern/eingeben.
	- b) Mit diesem Passwort und Ihrer Mitgliedsnummer meldet er sich dann bitte am Tool unter dem o.g. Link an.
	- c) Weiter oben ab beschrieben.

HINWEIS: Da die Mitgliedsnummer das "Unterscheidungskriterium" ist, kann eine "andere Person" durchaus die Starttermine für mehrere andere Personen, z.B. Vereinsmitglieder reservieren, in dem er sich mit den unterschiedlichen Mitgliedsnummern und Passwörtern einlogged. Alle Informationen werden jedoch immer an die hinterlegte eMail Adresse geschickt.

#### **5. Wichtige allgemeine Informationen:**

- a) Vorreservierte" Starts für die keine Startzeit reserviert wurde, werden nach Ablauf der Anmeldefrist gelöscht. Für diese fallen keine Startgebühren an. Starts, für die Startzeiten reserviert wurden sind verbindlich!
- b) Sollte sich Ihre eMail-Adresse ändern, teilen Sie dies bitte umgehend an "Webservices@gsvbw.de" mit. Bitte achten Sie darauf, dass die eMail Adresse deutlich zu lesen ist. Wir geben dann die neue Adresse manuell in das Tool ein.
- c) Ein spezieller "Account" ist nur bei der erstmaligen Registrierung erforderlich. Ihre Mitgliedsnummer und Ihr Passwort ermöglichen ansonsten den Zugang. Es sollte allerdings Ihre aktuelle eMail – auf Grund des "Passwort-Reset" hinterlegt sein.
- d) Das Anmeldetool steht Ihnen ab sofort bis zu dem in der Ausschreibung genannten Termin zur Verfügung.
- e) **Eine dringende Bitte an alle Vereinsvorstände:** Alle Informationen und Hinweise sind auch auf unserer Homepage verfügbar. Bitte informieren Sie Ihre Mitglieder.

Viele Grüße und eine erfolgreiche Meisterschaft wünscht Ihnen

Ihr GSVBW Organisationsteam